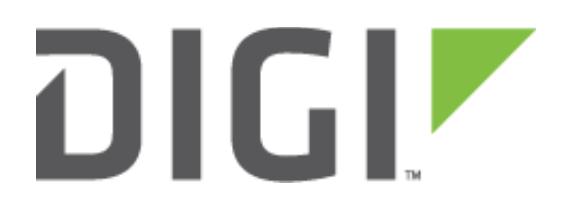

# Quick Note 46

## Temperature Monitoring on Digi TransPort Routers

**17 November 2016**

## **Contents**

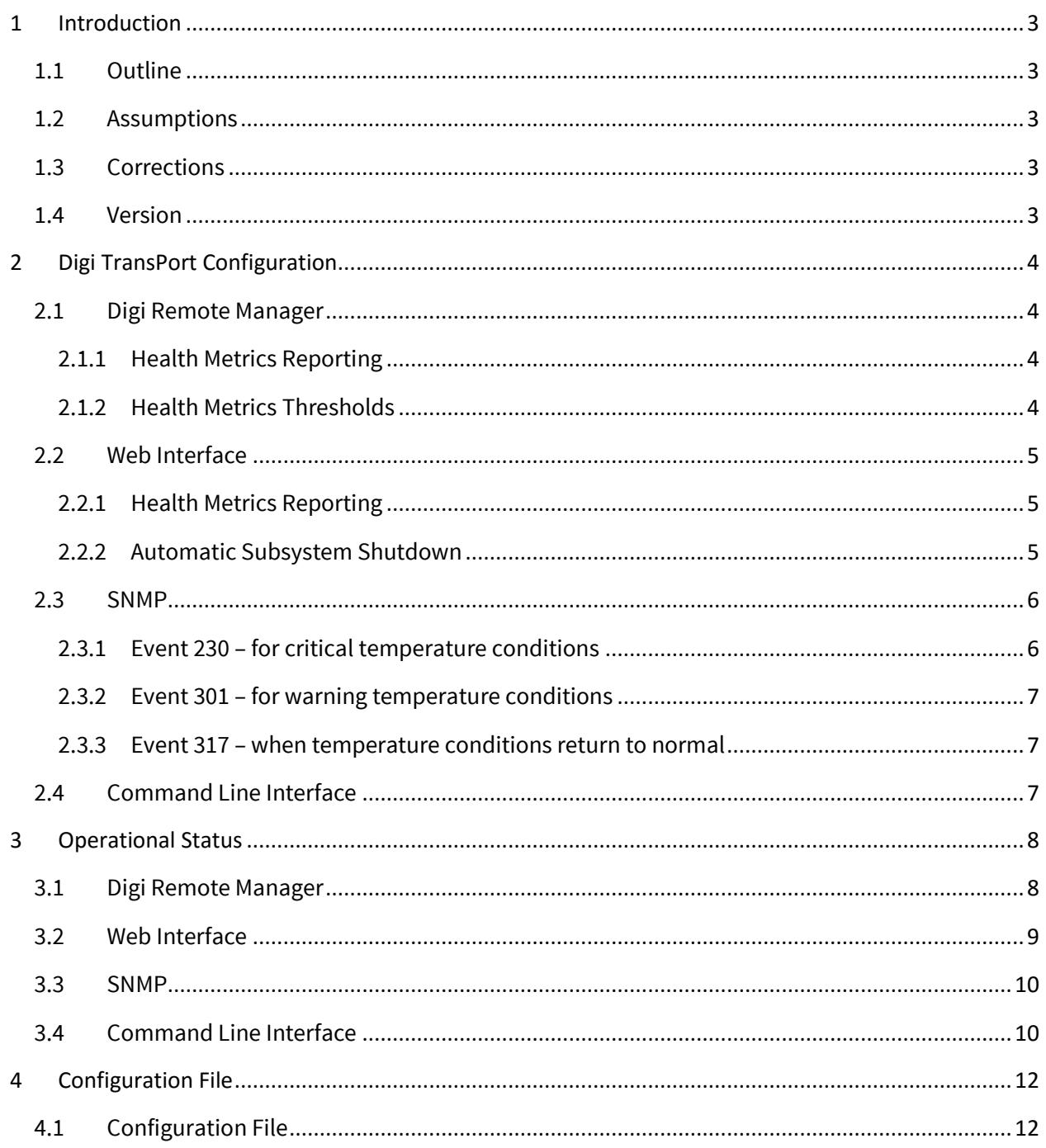

## <span id="page-2-0"></span>**1 INTRODUCTION**

#### <span id="page-2-1"></span>*1.1 Outline*

This Quick Note describes how to configure temperature monitoring of certain components in a Digi TransPort router. Network Operations Managers may want to configure monitoring through Remote Manager or SNMP to get alerted whenever the router operates outside of recommended parameters.

#### <span id="page-2-2"></span>*1.2 Assumptions*

This guide has been written for use by technically competent personnel with a good understanding of the communications technologies used in the product and of the requirements for their specific application. It also assumes a basic ability to access and navigate a Digi Transport router and configure it with basic routing functions.

This Quick Note applies to:

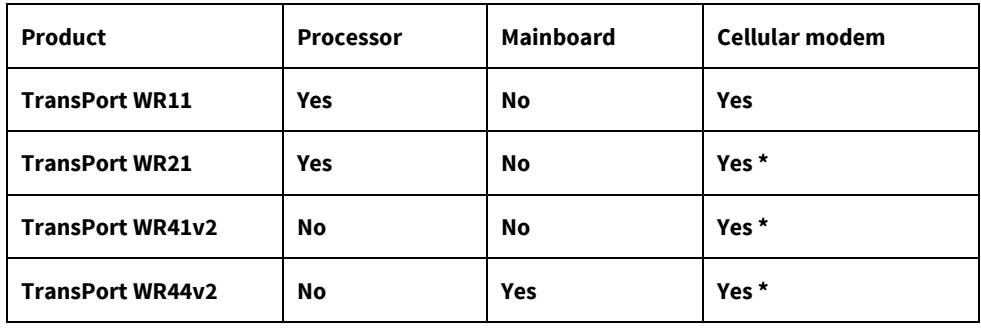

#### **\* Supported cellular modems:**

- Huawei EM820 (Gobi 3000), ME909u-521
- Sierra Wireless MC7354
- Telit LE910, HE910-D

**Firmware versions:** 5.2.10 and later

**Configuration:** This Quick Note assumes the devices are set to their factory default configurations. Most configuration commands are only shown if they differ from the factory default.

#### <span id="page-2-3"></span>*1.3 Corrections*

Requests for corrections or amendments to this Quick Note are welcome and should be addressed to: [tech.support@digi.com.](mailto:tech.support@digi.com) Requests for new Quick Notes can be sent to the same address.

#### <span id="page-2-4"></span>*1.4 Version*

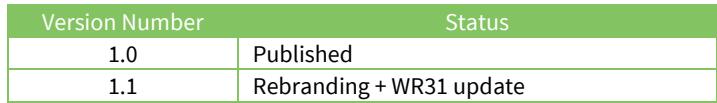

## <span id="page-3-0"></span>**2 DIGI TRANSPORT CONFIGURATION**

#### <span id="page-3-1"></span>*2.1 Digi Remote Manager*

#### <span id="page-3-2"></span>**2.1.1 Health Metrics Reporting**

Mainboard and cellular modem temperature monitoring are supported in Remote Manager via Health Metrics Reporting. They are part of the System Metrics and Mobile Metrics groups of metrics, respectively. For general information about Health Metrics Reporting, see the Remote Manager User [Guide.](http://ftp1.digi.com/support/documentation/html/90001436-13/Current/Default.htm)

In Remote Manager, go to **Device Management** and double-click the device you would like to enable Health Metrics Reporting for. Then go to **Configuration → Remote Management → Remote Manager → Health Metrics Reporting** and set System Metrics and Mobile Metrics to "On".

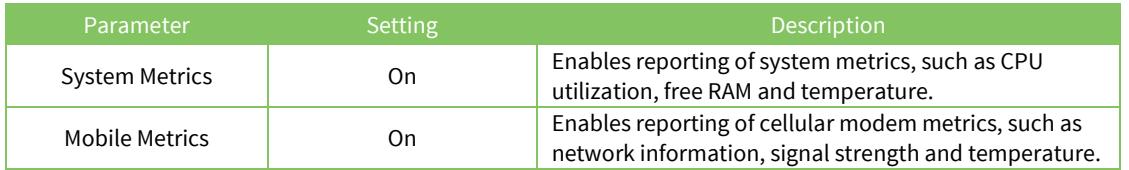

#### <span id="page-3-3"></span>**2.1.2 Health Metrics Thresholds**

Each health metric has a set of normal, warning and error thresholds. They are pre-defined for each device, but can be adjusted for a specific application.

In Remote Manager, go to **Dashboard**  $\rightarrow$  **Device Type** and click on the cogwheel of the device type you want to adjust. Scroll down to the Temperature group, click the "**Edit**" button to make any adjustments, then click the "**Save**" button.

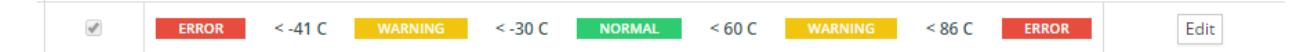

#### <span id="page-4-0"></span>*2.2 Web Interface*

#### <span id="page-4-1"></span>**2.2.1 Health Metrics Reporting**

Mainboard and cellular modem temperature monitoring are supported in Remote Manager via Health Metrics Reporting. They are part of the System Metrics and Mobile Metrics groups of metrics, respectively. For general information about Health Metrics Reporting, see the Remote Manager User [Guide.](http://ftp1.digi.com/support/documentation/html/90001436-13/Current/Default.htm)

In the device's web interface, go to **Configuration**  $\rightarrow$  **Remote Management**  $\rightarrow$  **Remote Manager**  $\rightarrow$ **Health Metrics** and check Enable System Metrics and Enable Mobile Metrics. Click "**Apply**", then "**Save All**".

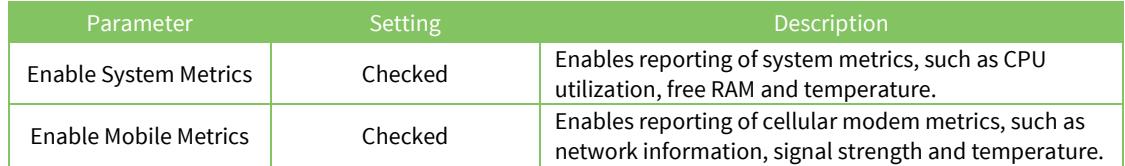

#### <span id="page-4-2"></span>**2.2.2 Automatic Subsystem Shutdown**

The device can be configured to automatically shut down on-board components in response to certain exceptional temperature conditions.

In the device's web interface, go to **Configuration**  $\rightarrow$  **System**  $\rightarrow$  **Temperature Monitoring** and check either or both of the following parameters. Click "**Apply**", then "**Save All**".

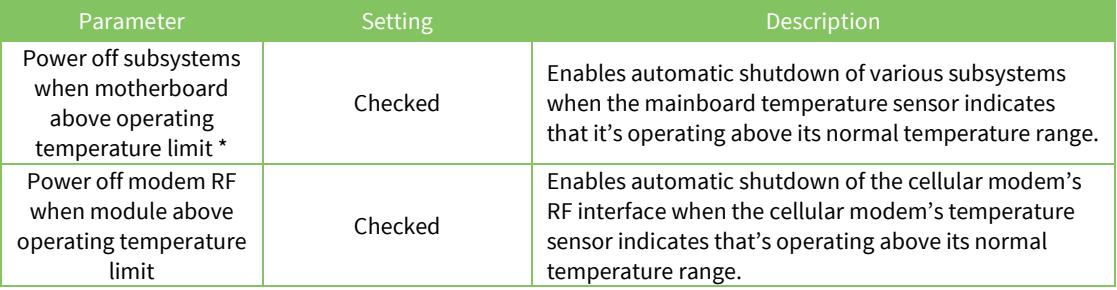

\* Digi TransPort WR44v2 only. The subsystems that are shut down (if present) are: all Ethernet ports, the cellular modem, Wi-Fi, GPS, DSL, and the external USB socket.

#### <span id="page-5-0"></span>*2.3 SNMP*

An SNMP trap can be generated from any Digi TransPort event; se[e Quick Note 36: Configuring SNMP](http://ftp1.digi.com/support/documentation/QN36_Configure_SNMP_traps.pdf)  [Trap alerting on a TransPort router](http://ftp1.digi.com/support/documentation/QN36_Configure_SNMP_traps.pdf) for information regarding the configuration and use of SNMP traps.

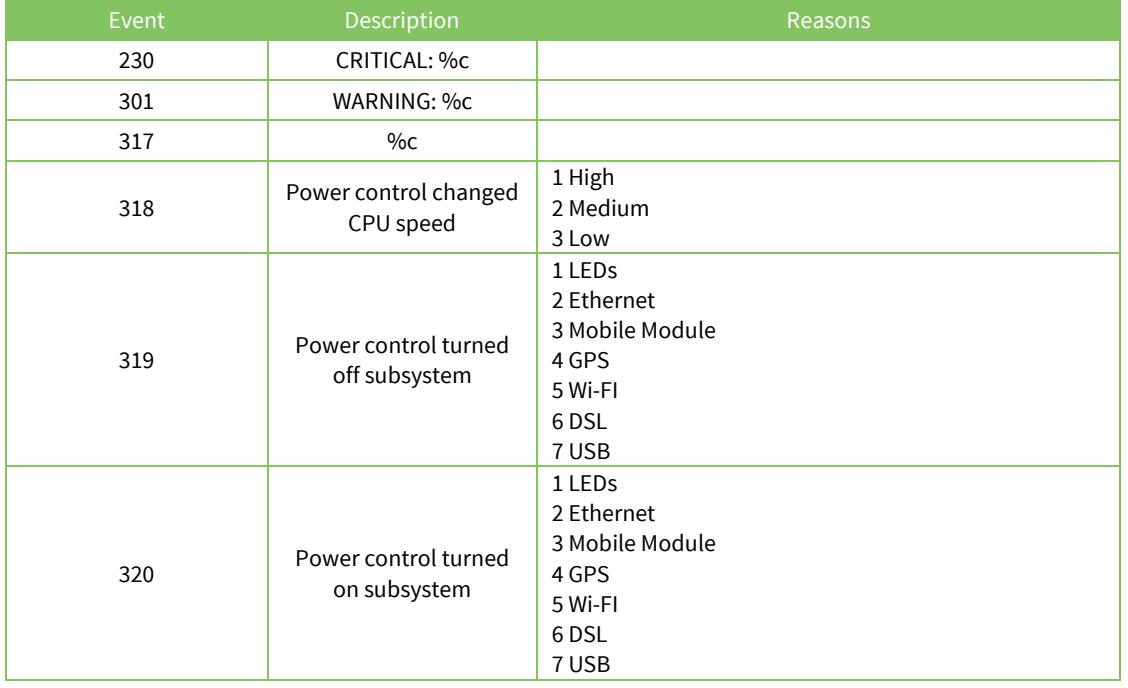

There are six possible Digi TransPort events related to temperature monitoring:

The first three of these events are expanded with specific information on the condition that's occurred as described below.

#### <span id="page-5-1"></span>**2.3.1 Event 230 – for critical temperature conditions**

This event is logged if the processor, mainboard or cellular modem temperature exceeds its normal operating temperature, i.e. the temperature for which these components are specified. Continuing to operate the router in this condition may result in thermal damage to some components. The event is expanded as in the following example event log entries:

```
12:34:56, 01 Apr 2015,CRITICAL: Processor: 108'C is above operating temp. limit of 105'C
12:34:56, 01 Apr 2015,CRITICAL: Mainboard: 71'C is above operating temp. limit of 65'C
12:34:56, 01 Apr 2015,CRITICAL: Cell Modem: 89'C is above operating temp. limit of 85'C
```
In addition, if the device is configured to power off subsystems when the mainboard is above its operating temperature limit, this event is expanded and logged as follows:

```
12:34:56, 01 Apr 2015,CRITICAL: Powering-off subsystems in 30 secs to prevent thermal damage
```
Similarly, if the device is configured to power off the cellular module's RF interface when the cellular module is above its operating temperature limit, this event is expanded and logged as follows:

<span id="page-6-0"></span>12:34:56, 01 Apr 2015,CRITICAL: Powering-off modem RF in 30 secs to prevent thermal damage

#### **2.3.2 Event 301 – for warning temperature conditions**

This event is logged if the processor, mainboard or cellular modem temperature is getting close to (within 5°C of) its specified operating temperature limits (either upper or lower).

On the WR44v2, if the mainboard temperature is within 5°C of its upper operating temperature limit the processor's core frequency is lowered to reduce overall system load, but otherwise no further action is taken at this point.

The event is expanded as in the following example event log entries:

```
12:34:56, 01 Apr 2015,WARNING: Processor: 103'C is above warning temp. limit of 100'C
12:34:56, 01 Apr 2015,WARNING: Mainboard: 64'C is above warning temp. limit of 60'C
12:34:56, 01 Apr 2015,WARNING: Cell Modem: 83'C is above warning temp. limit of 85'C
```
#### <span id="page-6-1"></span>**2.3.3 Event 317 – when temperature conditions return to normal**

This event is logged when the processor, mainboard or cellular modem temperature returns to normal, i.e. when no warning or critical condition is in effect.

The event is expanded as in the following examples event log entries:

```
12:34:56, 01 Apr 2015,Processor is operating at normal temperature
12:34:56, 01 Apr 2015,Mainboard is operating at normal temperature
12:34:56, 01 Apr 2015,Cell Modem is operating at normal temperature
```
## <span id="page-6-2"></span>*2.4 Command Line Interface*

Health metrics reporting of the System Metrics and Mobile Metrics groups can be configured with the following CLI commands:

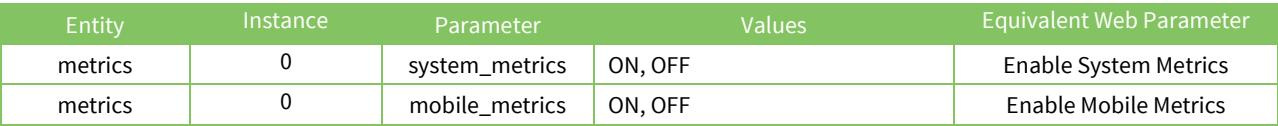

Automatic subsystem shutdown can be configured with the following CLI commands:

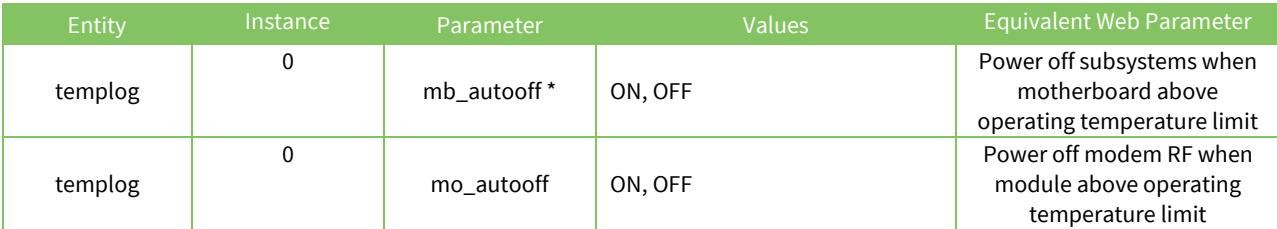

\* Digi TransPort WR44v2 only.

## <span id="page-7-0"></span>**3 OPERATIONAL STATUS**

#### <span id="page-7-1"></span>*3.1 Digi Remote Manager*

Temperature information for the mainboard and cellular modem is available in Remote Manager's System Metrics and Mobile Metrics data streams. In Remote Manager, go to **Device Management** and double-click the device you would like to inspect. Click the **View Device Streams** button.

To view the current processor temperature in Remote Manager, go to **Device Management** and double-click the device you would like to inspect. Go to **Administration Device Statistics**:

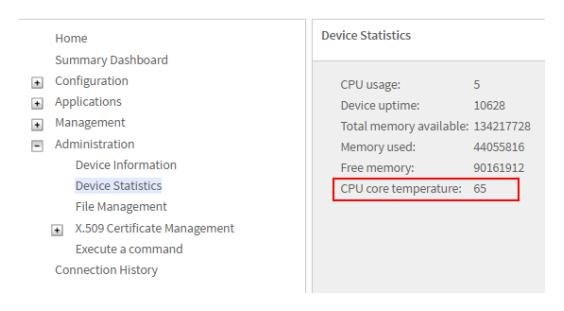

To view the current cellular modem temperature in Remote Manager, go to **Device Management** and double-click the device you would like to inspect. Go to Management → Network Status → **Interfaces Mobile**:

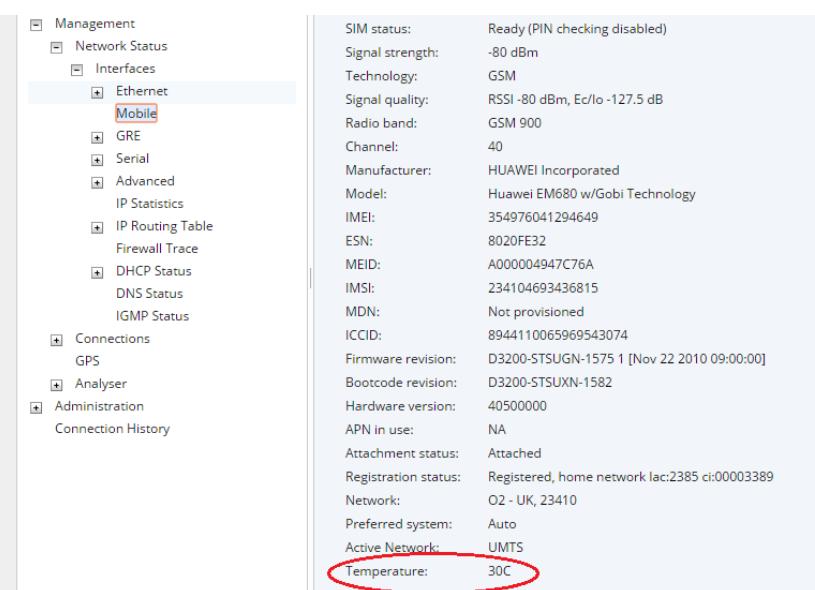

## <span id="page-8-0"></span>*3.2 Web Interface*

The current temperature information for the processor, mainboard and cellular modem are available on the web interface home page on the **System** and **Cellular** tiles:

#### Home

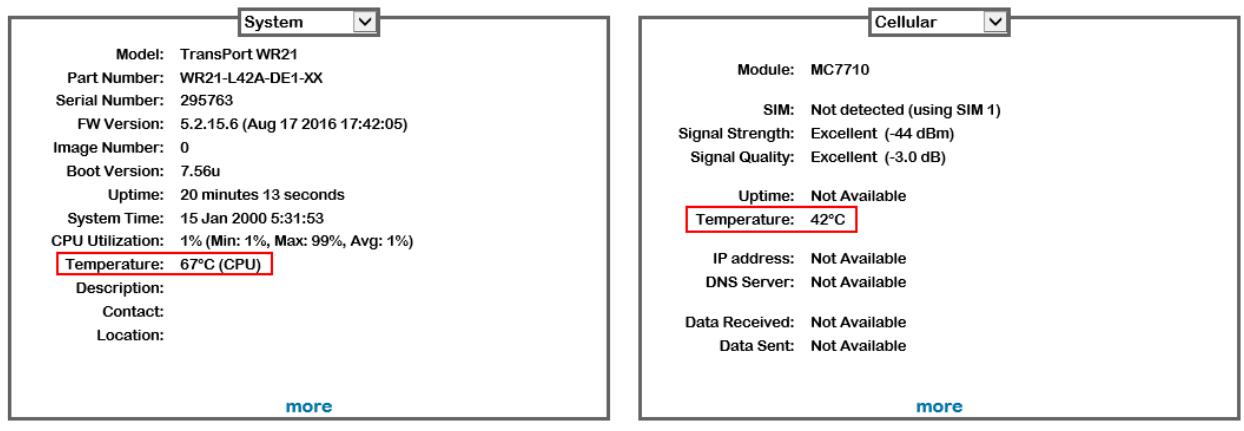

#### <span id="page-9-0"></span>*3.3 SNMP*

See [Quick Note 17: MIB file creation for use with SNMP clients](http://ftp1.digi.com/support/utilities/QN_017_MIB_file_creation-updated.pdf) for a description of how to generate a Digi TransPort MIB file for use with an SNMP client.

The current temperature information for the processor, mainboard and cellular modem are available in the Sarian-Monitor MIB as the following SNMP objects:

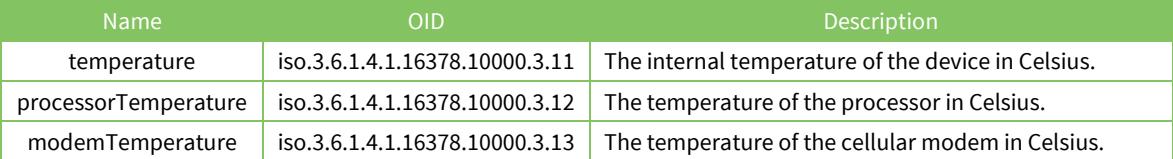

#### <span id="page-9-1"></span>*3.4 Command Line Interface*

The current temperature information for the processor, mainboard and cellular modem can be displayed with the "**temp**" command:

temp core: 45 'C mb: 42 'C mo: 41 'C OK

where "core", "mb" and ,"mo" refer to the processor, mainboard and cellular modem respectively.

Extended temperature history information for the processor, mainboard and cellular modem can be displayed with the "**templog 0 info**" command:

```
templog 0 info
Temperature log period : 4 hours, 29 minutes
   Sensor 0: Processor
    Maximum temperature : 45'C, seen at 17:31:00, 18 Mar 2015
    Minimum temperature : 30'C, seen at 09:26:35, 16 Mar 2015
     Period below operating temp. limit of 5'C : 0 hours, 0 minutes
         last seen at : no reading
     Period below warning temp. limit of 10'C : 0 hours, 0 minutes
         last seen at : no reading
     Period above warning temp. limit of 100'C : 0 hours, 0 minutes
        last seen at : no reading
     Period above operating temp. limit of 105'C : 0 hours, 0 minutes
        last seen at : no reading
   Sensor 1: Mainboard
    Maximum temperature : 73'C, seen at 14:59:18, 24 Mar 2015
     Minimum temperature : 32'C, seen at 13:49:16, 25 Mar 2015
    Period below operating temp. limit of 0'C : 0 hours, 0 minutes
         last seen at : no reading
    Period below warning temp. limit of 5'C : 0 hours, 0 minutes
         last seen at : no reading
     Period above warning temp. limit of 60'C : 0 hours, 3 minutes
         last seen at : 15:00:18, 24 Mar 2015
    Period above operating temp. limit of 65'C : 1 hours, 34 minutes
        last seen at : 14:59:18, 24 Mar 2015
   Sensor 2: Cell Modem
    Maximum temperature : 97'C, seen at 14:59:18, 24 Mar 2015
    Minimum temperature : 25'C, seen at 13:47:17, 25 Mar 2015
    Period below operating temp. limit of -30'C : 0 hours, 0 minutes
```

```
 last seen at : no reading
   Period below warning temp. limit of -25'C : 0 hours, 0 minutes
      last seen at : no reading
    Period above warning temp. limit of 80'C : 0 hours, 0 minutes
      last seen at : no reading
 Period above operating temp. limit of 85'C : 0 hours, 1 minutes
 last seen at : 14:59:18, 24 Mar 2015
```
OK

## <span id="page-11-0"></span>**4 CONFIGURATION FILE**

## <span id="page-11-1"></span>*4.1 Configuration File*

For following configuration file entries are applicable to the parameters directly mentioned in this Quick Note:

templog 0 mb\_autooff ON templog 0 mo\_autooff ON metrics 0 system\_metrics ON metrics 0 mobile\_metrics ON